## The Virginia Learning Center

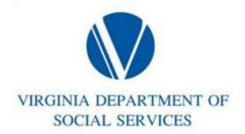

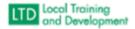

## **Pulling a CPS (Child Protective Services) Organization Report**

- 1. On the VLC, click on Administer, Reporting, and then Reports Console.
- 2. Type in "Organization" and click Search.
- 3. Click on Organization Listing.
- 4. Click on Select
- 5. Under Organization, search for "External" and then select VDSS Dept of Social Services External Entities.
- 6. For User Activity, make sure to check "Include sub-organizations."
- 7. Under Layout, select "SDAS CPS 12-14-23 (shared)."
- 8. Click "Run Report."
- 9. Export to Excel and save.
- 10. Upload in the following Sharedrive Path: TM-DSS-LTD Systems Data and Support-SDAS Team Workspace > Documents > Reports > Data > CPS Report.